## 4.11 Сумма гармоник (задание сигналов произвольной формы)

## 4.11.1 Назначение

Программа Сумма гармоник позволяет синтезировать сигналы (токи и напряжения) и подавать их на вход устройств РЗиА, каждый из которых представлен пятью временными диапазонами. В первом диапазоне выходные сигналы представляют собой симметричную трехфазную систему токов и напряжений, на этом интервале имитируется предшествующий (предаварийный) режим. В остальных 4-х диапазонах каждый сигнал тока и напряжения описывается суммой различных синусоидальных величин, каждая из которых представлена амплитудой, частотой, фазой, временем воздействия и постоянной времени затухания. Практически в руках пользователя появляется аппарат, имеющий соответствующее количество выходов тока и напряжения, программируемых совершенно независимо.

Например, если взять два источника напряжения,  $U_A$  и  $U_B$ , и запрограммировать их - один на 50 Гц и 57,7 В, а другой - на 49,5 Гц и 57,7 В, - то мы получим сигналы, имитирующие, например, сеть и генератор перед включением выключателя. Таким путём очень просто проверяется реле типа РН-55 и другие устройства синхронизации.

Для анализа поведения, например, блокировки дистанционной защиты при качаниях следует на каждый токовый канал проверяемого комплекта дистанционной защиты подать сигнал, состоящий из двух синусоид одинаковой амплитуды и разных по частоте: разница частот имитирует частоту биения.

Для каждого сигнала предусмотрено 5 временных диапазонов, программа может имитировать переход одного вида КЗ в другой или циклы АПВ - для проверки устройств АПВ (ОАПВ или ТАПВ).

Программа Сумма гармоник - незаменимый инструмент для проверки устройств релейной защиты и автоматики как при изготовлении, так и в эксплуатации, т.к. она позволяет задавать сигналы с частотой от 0 до 500 Гц с точностью < 1% и декрементом затухания от минус 100 до плюс 100.

Программа предназначена для создания сигналов сложной формы. Сигналы каждого канала устройства РЕТОМ-61 можно программировать независимо друг от друга по формуле:

$$
a(t) = \sum_{n=1}^{10} \sqrt{2} \left( A_n \pm t \frac{\Delta A_n}{\Delta t} \right) \sin \left( 2\pi \left( f_n \pm t \frac{\Delta f_n}{\Delta t} \right) + \varphi_n \right) e^{-k_n t}, \tag{4.2}
$$

где:

a(t) - выходной сигнал канала тока или напряжения;

 $A_n$  – действующее значение n-й составляющей выходного сигнала;

ΔΑ<sub>η</sub>/Δt - скорость изменения действующего значения n-го сигнала;

 $f<sub>n</sub>$  – частота n-го сигнала;

 $\Delta f_r/\Delta t$  – скорость изменения частоты n-го сигнала;

 $\varphi_n$  – начальный фазовый угол n-го сигнала (задается в радианах);

 $t$  – текущее значение времени;

 $K_n$  – декремент затухания.

Программа позволяет:

- создавать сигналы сложной формы;

- подавать созданные сигналы на проверяемое устройство;

- фиксировать реакцию проверяемого устройства на приложенное воздействие;

- записывать результаты проверки в архив.

## 4.11.2 Запуск программы

 $\sum$  CVMMa Для запуска программы в главном окне пакета программ РЕТОМ-61 служит иконка гармоник.

После запуска программы появляется главное окно, которое имеет вид представленный на рисунке 4.11.1.

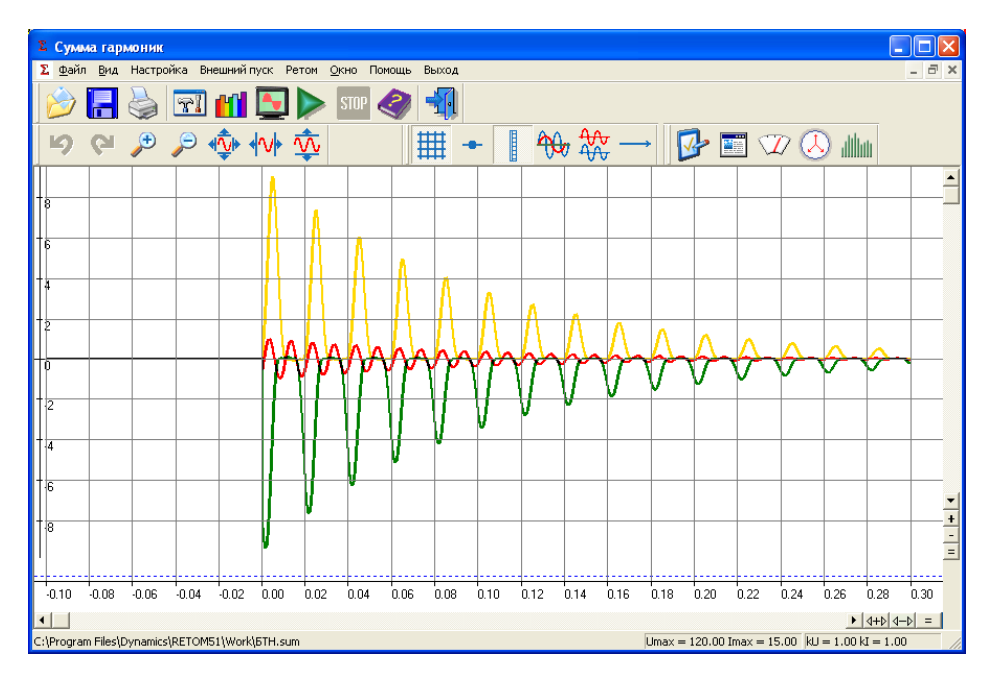

Рисунок 4.11.1 - Главное окно программы *Сумма гармоник*

## *4.11.3 Работа с программой*

В верхней части программы (см. рисунок 4.11.1) находится строка *Меню,* состоящая из пунктов:

- *Файл* – позволяет работать с *Архивом* (см. раздел «Работа с Архивом»);

- *Вид* – позволяет изменять вид данного окна: выводить/убирать из окна кнопки панели инструментов, выбирать панель масштабирования, панель вида графика, менять размер кнопок в окне, выводить *Строку Статуса*;

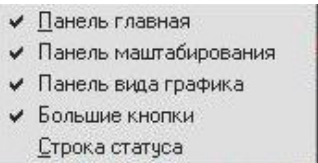

- *Настройка* – данный пункт меню дублируется кнопкой *Панели Инструментов*, позволяет осуществить общие настройки: параметры предшествующего режима, время выдачи каждого интервала и порядок выдачи каждого интервала (работа с ним показана на рисунке 4.11.2);

- *Внешний пуск* – используется для синхронизации старта двух и более РЕТОМ-61;

- *РЕТОМ* – пункт позволяет выбирать тип порта компьютера для подключения РЕТОМа;

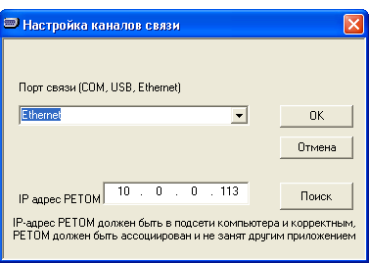

- *Окно* – позволяет изменять внешний вид осциллограмм интервалов аварий;

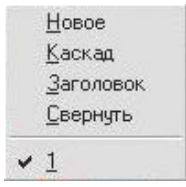

- *Помощь* вызов *Службы Помощи*;
- *Выход* выход из программы.

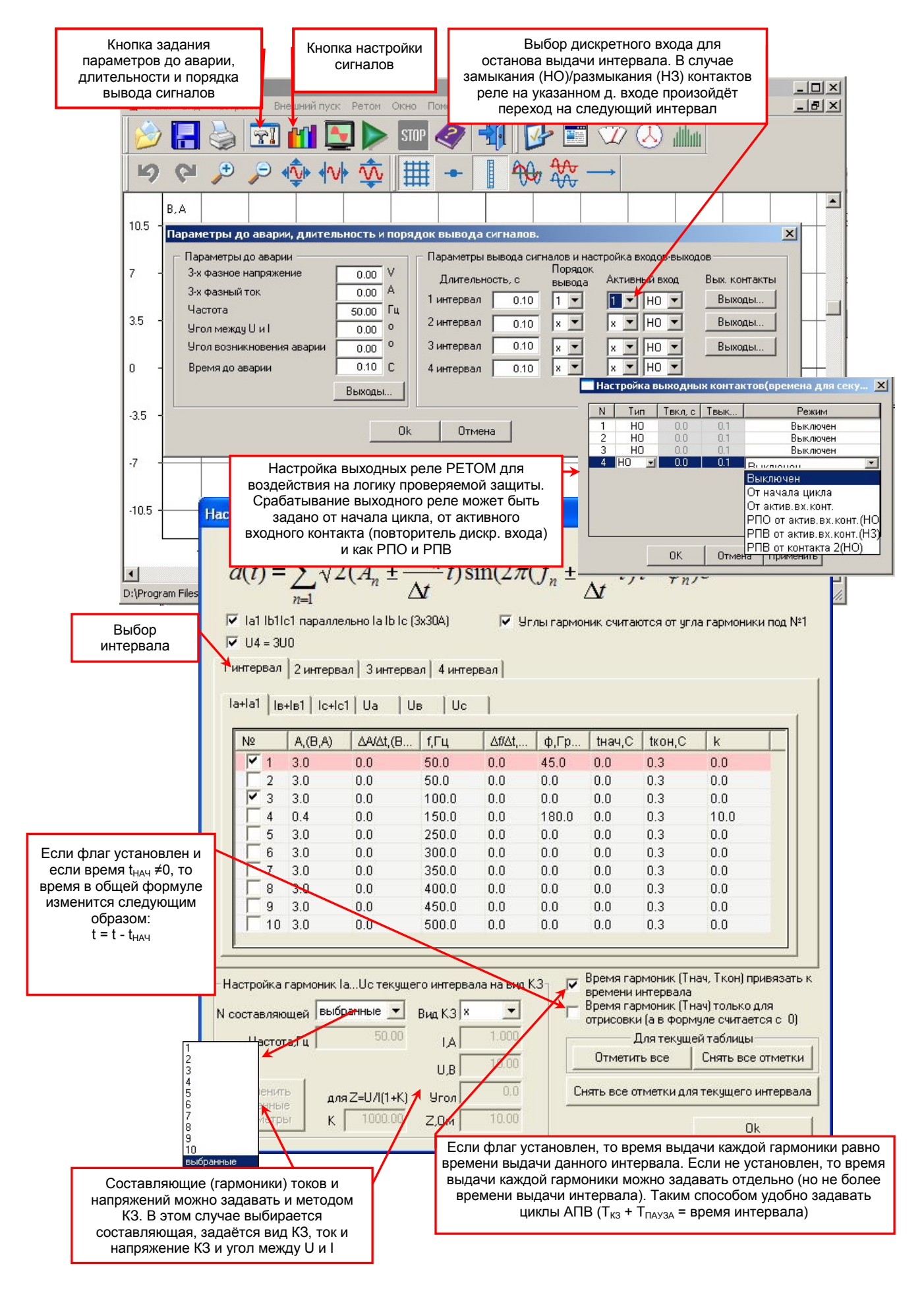

Рисунок 4.11.2 - Окно графического представления сигналов и панель настройки

Окно графического представления сигналов (рисунок 4.11.3) позволяет:

- изменять масштабы отображения сигналов;
- рассчитывать действующие значения сигналов;
- рассчитывать частотный спектр сигналов;
- выводить векторную диаграмму сигналов;
- просматривать амплитудные значения в виде таблицы;

- просматривать количественные характеристики (число записанных значений, минимумы и максимумы по амплитуде).

![](_page_3_Figure_7.jpeg)

Рисунок 4.11.3 - Назначения элементов окна графического представления сигналов

![](_page_4_Figure_0.jpeg)

Рисунок 4.11.4 - Вызываемые панели для анализа сигналов и их свойств

![](_page_5_Figure_0.jpeg)

Рисунок 4.11.5 – Назначение элементов контекстного меню осциллограммы